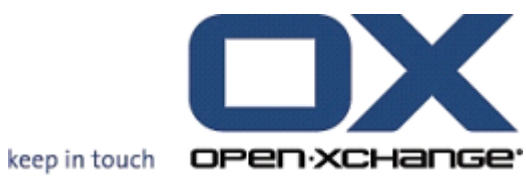

# **OX Updater**

### **OX Updater:**

Date de publication jeudi, 12 novembre 2009 v.6.14

Copyright © 2006-2009 OPEN-XCHANGE Inc. , Ce document est la propriété intellectuelle Open-Xchange Inc., Tarrytown , NY, USA , Ce document peut être copié en tout ou en partie, à condition que chaque partie contienne cette mention de copyright. Les informations contenues dans ce manuel ont été compilées avec le plus grand soin. Néanmoins, des affirmations erronées ne peuvent pas être totalement exclues. Op en-Xchange Inc., les auteurs et les traducteurs ne sont pas responsables des erreurs possibl es et de leurs conséquences. Les noms des logiciels et des matériels utilisés dans ce manuel peuvent être des marques déposées ; ils sont utilisés sans garantie que leur utilisation soit libre. Open-Xchange Inc. suit généralement les conventions typographiques des fabricants. La repro duction des marques et des noms de marques, etc., dans ce manuel (même sans marque particuli ère), ne justifie pas la supposition que de tels noms puissent être considérés comme libres (aux fins des réglementations sur les noms de marque et les marques). Veuillez envoyer toute recommandation et tous commentaires à <documentation@open-xchange.com>

## Table des matières

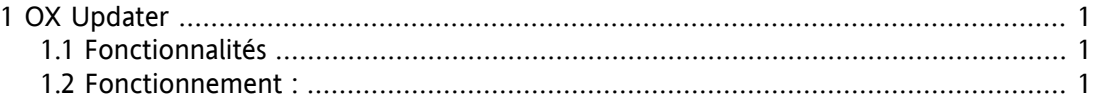

# <span id="page-4-0"></span>**Chapitre 1. OX Updater**

### <span id="page-4-1"></span>**1.1. Fonctionnalités**

<span id="page-4-2"></span>• installe ou met à jour toute installation MSI sur des PC Windows

#### **1.2. Fonctionnement :**

- L'application client est lancée sur le PC qui doit être mis à jour
- En fonction des paramètres (automatiquement ou manuellement), Updater charge un petit fichier XML qui contient les informations sur les paquetages disponibles sur le serveur
- Updater synchronise ensuite les informations avec les programmes déjà installés grâce à la base de données MSI intégrée à Windows
- L'utilisateur sera informé des nouvelles mises à jour par une « infobulle » (et par une icône animée dans la barre d'état système) :

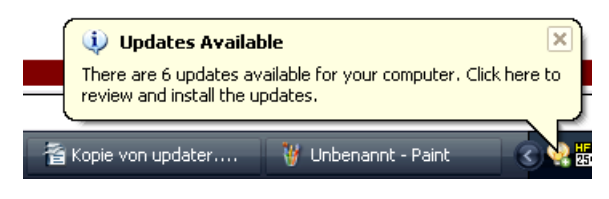

#### *Figure 1.1.*

• L'utilisateur peut maintenant afficher une liste de mises à jour :

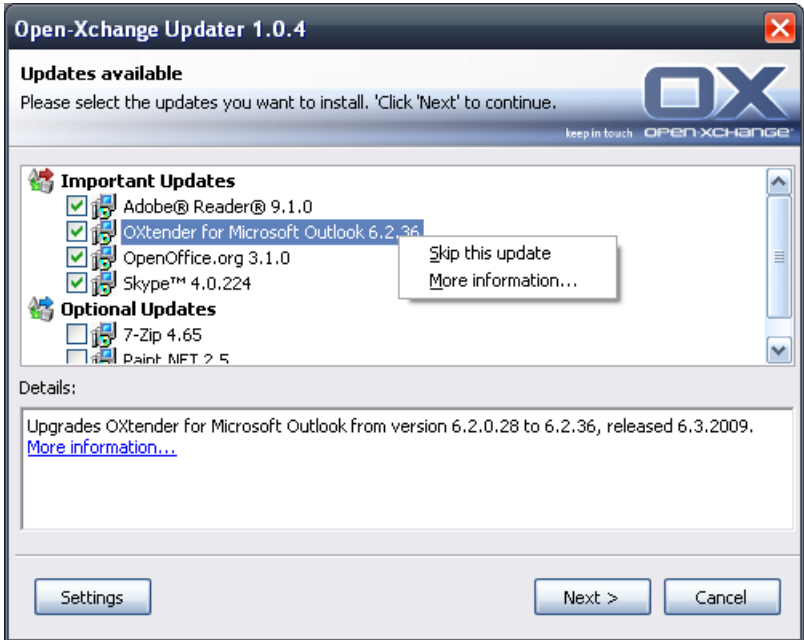

*Figure 1.2.*

- Si cela est souhaité, des mises à jour spécifiques peuvent être masquées ou ignorées par l'utilisateur. Il n'y aura aucune notification pour ces mises à jour jusqu'à ce qu'il y ait une version encore plus récente ou que l'utilisateur retire la mise à jour de la « liste noire ».
- Pour plus d'informations sur une mise à jour, cliquez sur **Plus d'informations...**
- Une fois les mises à jour sélectionnées, elles sont téléchargées et installées :
- L'installation démarre automatiquement après le téléchargement.

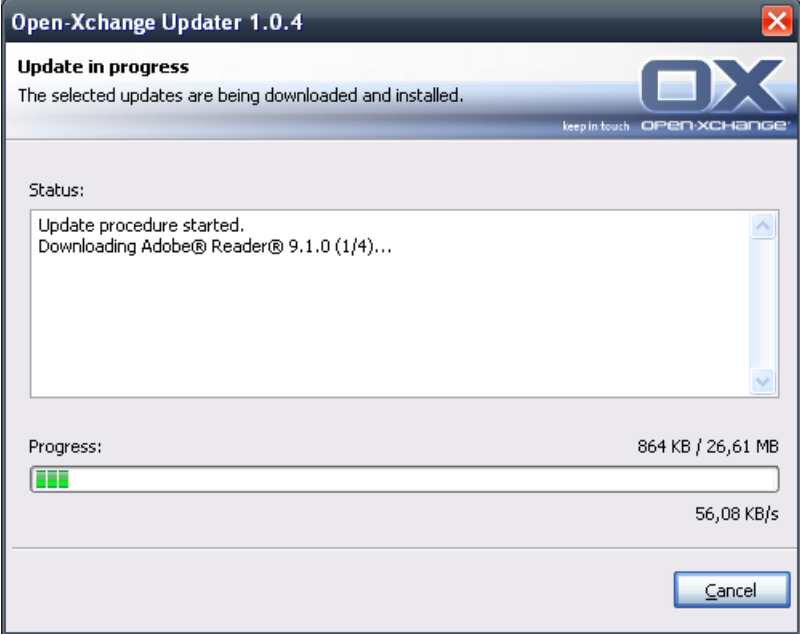

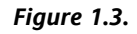

Le menu contextuel de l'icône de la barre d'état système contient les fonctions suivantes :

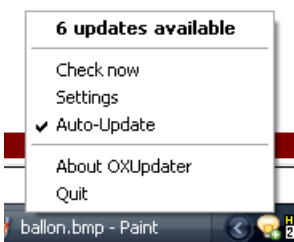

*Figure 1.4.*

- **Quitter** : quitte le programme
- **À propos d'OXUpdater** : ouvre le dialogue **À propos de**
- **Paramètres** : ouvre le dialogue **Paramètres**
- **Vérifier maintenant** : met à jour les informations de mise à jour (indépendamment de l'intervalle de mise à jour sélectionné)
- Première ligne (dan ce cas, **6 mises à jour disponibles**) : indique le nombre de mise à jours disponibles. Un clic sur cette ligne ouvre le dialogue des mises à jour, qui affiche les mises à jour individuelles.

Les paramètres suivants sont disponibles :

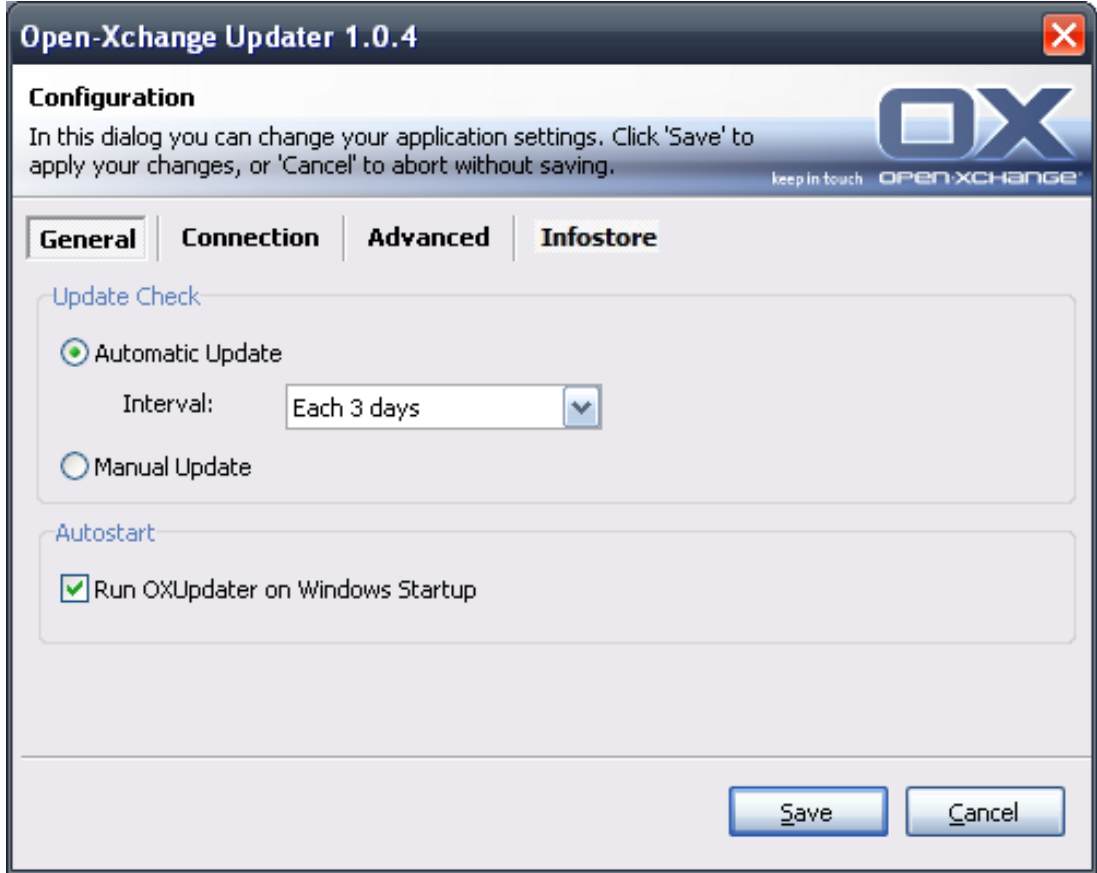

*Figure 1.5.*

Les intervalles suivants sont disponibles :

Tous les 3 jours Journalier Hebdomadaire

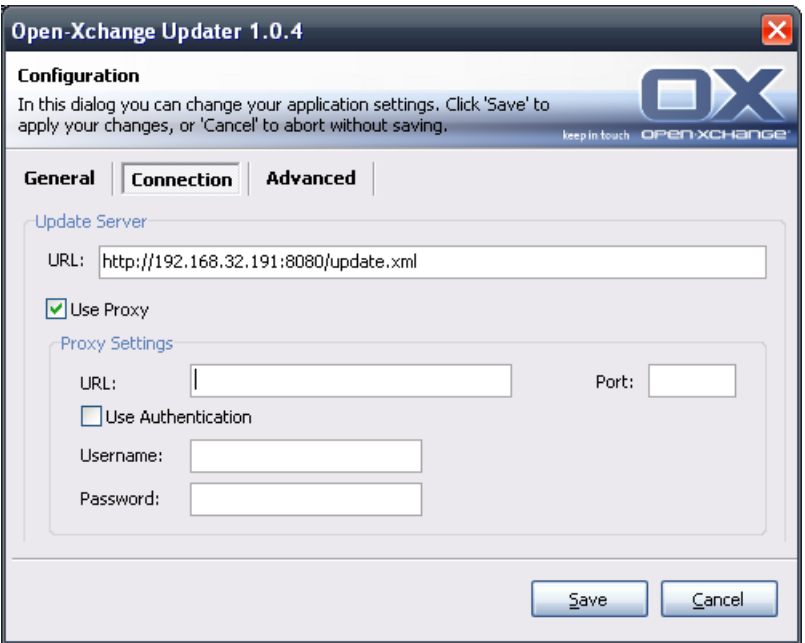

*Figure 1.6.*

Connexion :

• **URL du serveur de mise à jour** est l'adresse où update.xml est mis à disposition. Il est possible que ce champ soit grisé s'il a été désactivé par l'hébergeur.

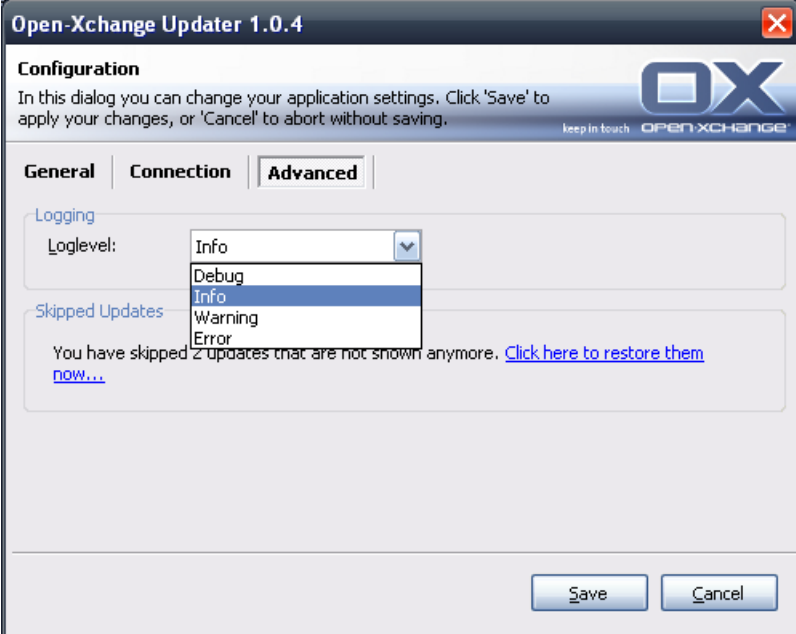

#### *Figure 1.7.*

Avancés :

• Un fichier journal est créé dans le répertoire d'Updater. Le niveau de journalisation peut y être défini.

• **Mises à jour ignorées :** Vous pouvez restaurer ici des mises à jour ignorées, c'est-à-dire les retirer de la « liste noire ». Lors de la prochaine vérification des mises à jour, celles-ci seront à nouveau listées dans **Disponibles**, à condition que l'hébergeur les propose toujours.

Dépôt de données :

Vous pouvez connecter ici le dépôt de données avec le lecteur réseau.

- **Serveur** : Vous devez effectuer ici les entrées suivantes : \\nom\_de\_serveur\infostore. Si une connexion SSL est utilisée : \\nom\_de\_serveur@\infostore
- **Restaurer au démarrage** Si cette case à cocher est activée, une connexion au lecteur est activée au démarrage d'Updater.